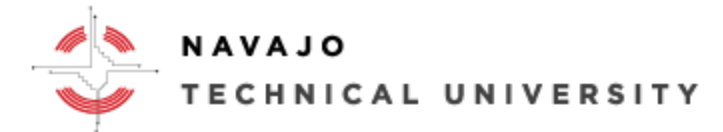

## E-Learning Department Location: Mod 8 ext.: 4152 How to Obtain a NTU Email, Moodle, & MyNTU Accounts.

- 1. Begin by registering for a course at Admissions.
- 2. Next, you will need to get access to our internal electronic resources from the Information Technology (IT) department. IT in Crownpoint is located north of the campus behind the New Library. IT for Chinle and Teec Nos Pos, please contact Eric Watchman or email ewatchman@navajotech.edu.

## a) **[Skyhawk Email](https://accounts.google.com/AddSession?continue=https%3A%2F%2Fmail.google.com%2Fmail%2F&service=mail&hd=student.navajotech.edu&sacu=1#identifier)**

Log into your student email (Skyhawk Email) to correspond with your instructors via email.

b) **[MyNTU](http://ecampus.navajotech.edu/ics)**

View grades, print unofficial transcripts, and view your current tuition bill.

c) **[Moodle](http://moodle.navajotech.edu/)**

A learning platform designed to provide educators, administrators and learners with a single robust, secure, and integrated system to create personalized environments.

Note: Culinary Arts and Geographical Information Technology (GIT) students will need to contact their Professor on access to their e-resources.

- **3.** Once you are registered for a course, go to the Information Technology (IT) Department at your local site or call (505) 786-4208 or email its@navajotech.edu to obtain a NTU Skyhawk email address. **IMPORTANT NOTE: All students are required to have a Skyhawk account to receive NTU correspondence and academic information. If you need a Skyhawk email account please contact your local IT site and be sure to bring your Class Schedule or Student ID as well. For distance learners call (505) 786-4208 or email its@navajotech.edu.**
- 4. Once you have an NTU Skyhawk email account, go to [NTU SKYHAWK Email](https://accounts.google.com/AddSession?continue=https%3A%2F%2Fmail.google.com%2Fmail%2F&service=mail&hd=student.navajotech.edu&sacu=1#identifier) or [https://accounts.google.com](https://accounts.google.com/) to access your messages.
- 5. Once IT creates your NTU email account, they will then create a NTU Moodle account. If not, you will need to come down to Mod 8 or emai[l ccarviso@navajotech.edu](mailto:ccarviso@navajotech.edu) to request a Moodle account and to be place into the course.
- 6. To access MyNTU, go to url [http://ecampus.navajotech.edu/.](http://ecampus.navajotech.edu/)
- 7. Once you are set with all accounts, go to [https://moodle.navajotech.edu](https://moodle.navajotech.edu/) to access Moodle.
- 8. Click the "Login" link in the top bar
- 9. Use your NTU ID and password.

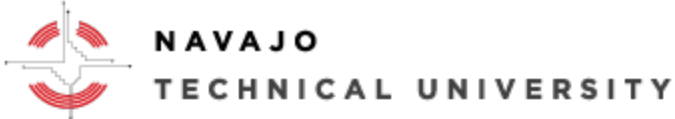

## E-Learning Department Location: Mod 8 ext.: 4152

You should now be logged in. If you got a login error, please double-check your password and NTU ID. If you cannot

logon to Moodle, please click o[n Forgotten your username or password](https://moodle.navajotech.edu/login/forgot_password.php) to reset your password.

Your courses are located under "My courses" in the main page, you may need to scroll down if you do not see your course. You will not see any listings if you are not enrolled in any courses.

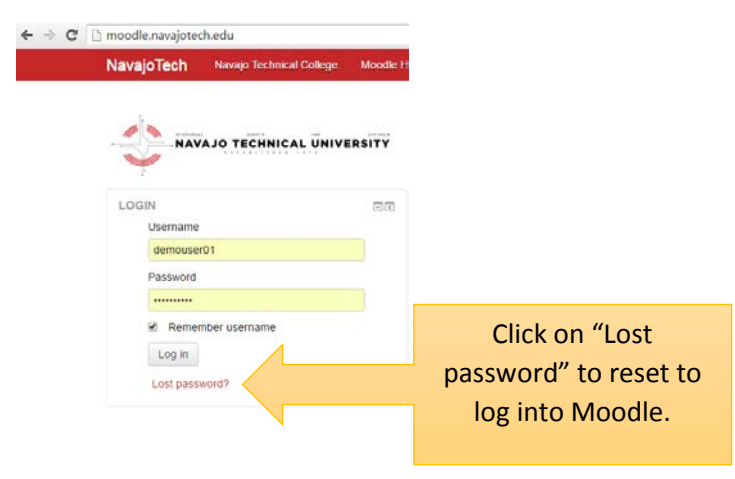

For More Information go to NTU E-Learning Webpage at [http://www.navajotech.edu/campus-life/e](http://www.navajotech.edu/campus-life/e-learning)[learning.](http://www.navajotech.edu/campus-life/e-learning)